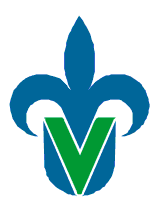

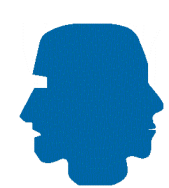

## Universidad Veracruzana DEPARTMENT OF ARTIFICIAL INTELLIGENCE

# **NAO Developers Tutorial: with Naoqi C++ SDK**

*Author:* Antonio Marin-Hernandez

January 30, 2014

ii

# **Contents**

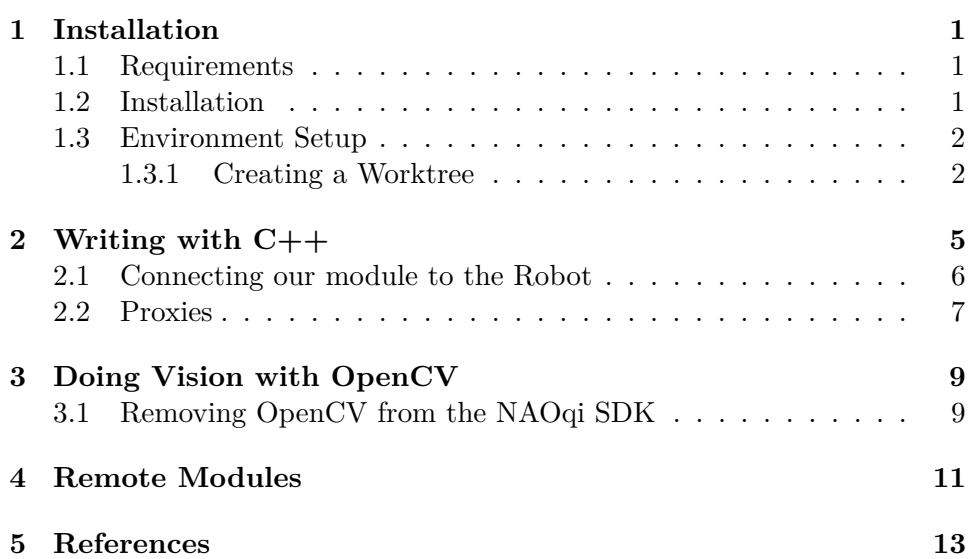

iv CONTENTS

## <span id="page-4-0"></span>**Installation**

### <span id="page-4-1"></span>**1.1 Requirements**

• Linux

GCC version 4.4 or higher, CMake, Python version 2.7 (strictly) and a recent version of QtCreator.

• Mac

Xcode, GCC version 4.4 or higher, CMake, Python version 2.7 (strictly) and a recent version of QtCreator.

### <span id="page-4-2"></span>**1.2 Installation**

Retrieve the C++ SDK archive corresponding to your Operating System (Mac or Linux) from Aldebaran Community Website:

naoqi-sdk-1.14.x-[OS].tar.gz

Extract it on your machine, preferentially as root, for example in /opt/- NAO/ if root is used or at your home path if not.

Retrieve and extract the qiBuild archive:

qibuild-x.zip

Install it by running:

./instal-qibuild.sh

and then configure it by:

```
qibuild config -wizard
```
To do it, verify that /.local/bin is in your PATH

#### <span id="page-5-0"></span>**1.3 Environment Setup**

#### <span id="page-5-1"></span>**1.3.1 Creating a Worktree**

First you need to choose a qibuild worktree directory, it's required an empty directory, so you can create a new one, called for example:/home/nao/worktree/

```
now, go to your worktree directory
```
\$ cd <path/to/your/worktree>

This path will be the root from where qibuild will search to find your projects. Now initialize your worktree directory by running:

\$ qibuild init --interactive

In order to access easily to your work tree put following lines in your .bashrc or .login file, depending on your system:

```
export NAO_WORKSPACE=<path/to/your/worktree>
alias naocd="cd $ NAO_WORKSPACE"
```
Create a toolchain by:

\$ qitoolchain create linux <path/to/cpp/sdk>/toolchain.xml - default

To ask about information in the current toolchain you can give option info to qitoolchain and you should you get something like:

```
$ qitoolchain info
Toolchain cross-geode
Using feed from /opt/NAO/linux64-nao-geode-cross-toolchain-1.14.5/
   toolchain.xml
 Packages:
   naoqi-geode-ctc
     in /opt/NAO/linux64-nao-geode-cross-toolchain-1.14.5
     using /opt/NAO/linux64-nao-geode-cross-toolchain-1.14.5/
         cross-config.cmake
toolchain file
     sysroot: /opt/NAO/linux64-nao-geode-cross-toolchain-1.14.5/
         sysroot
     cross-gdb: /opt/NAO/linux64-nao-geode-cross-toolchain
         -1.14.5/cross/bin/i686-aldebaran-linux-gnu-gdb
Toolchain naoqi-sdk
Using feed from /opt/NAO/naoqi-sdk-1.14.5-linux64/toolchain.xml
 Packages:
```
naoqi-sdk-linux64 in /opt/NAO/naoqi-sdk-1.14.5-linux64

If you have more than one toolchain you can change toolchain to use modifying the qibuild.xml file in  $\langle$ your/path/to/worktree>/.qi directory

## <span id="page-8-0"></span>**Writing with C++**

In order to create a project, then configure it and build it, you need to write the following lines:

```
$ qisrc create my_module
New project initialized in </path/to/worktree>/my_module
```
you will create a directory named my\_module with the following files: my\_module CMakeLists.txt qiproject.xml main.cpp test.cpp To verify this, write:

```
$ cd my_module
$ ls
CMakeLists.txt main.cpp qiproject.xml test.cpp
```
Now you can configure and make your module by:

```
$ qibuild configure my_module
Current build worktree: <path/to/worktree>
Using toolchain: cross-geode
Build type: Debug
* (1/1) Configuring my_module
 - Using qibuild v3.2
-- Binary: my_module
-- Binary: test_my_module
-- Configuring done
-- Generating done
-- Build files have been written to: </path/to/worktree>/my_module
/build-cross-geode
```

```
$ qibuild make my_module
Current build worktree: </path/to/worktree>
Using toolchain: cross-geode
Build type: Debug
* (1/1) Building my_module
Scanning dependencies of target my_module
[ 50\%] Building CXX object CMakeFiles/my_module.dir/main.cpp.o
Linking CXX executable sdk/bin/my_module
[ 50\%] Built target my_module
```

```
Scanning dependencies of target test_my_module
[100\%] Building CXX object CMakeFiles/test_my_module.dir/test.cpp
   .o
Linking CXX executable sdk/bin/test_my_module
[100\%] Built target test_my_module
```
Your new package will create a build- $\lt$ tootchain> directory having between them the executable files created.

To run executable you can use qibuild. First of all we are going to test the module by :

```
$ qibuild test my_module
Current build worktree: </path/to/worktree>
Using toolchain: naoqi-sdk
Build type: Debug
Testing my_module ...
* (1/1) test_my_module [OK]
Ran 1 tests in 0s
All pass. Congrats!
```
Now we can run my\_module example by:

```
$ qibuild run my_module
Current build worktree: </path/to/worktree>
Using toolchain: naoqi-sdk
Build type: Debug
Hello, world
```
### <span id="page-9-0"></span>**2.1 Connecting our module to the Robot**

Lets modify the main.cpp file by adding the following lines:

```
#include <alproxies/altexttospeechproxy.h>
```
and in main function

```
AL:: ALTextToSpeechProxy tts("<your NAO IP or address>", 9559);
tts.say("Hello, my name is NAO, nice to meet you!");
```
you should also need to modify your CMakeLists.txt in order to add ALCOMMON package.

Adding the following line qi\_use\_lib(my\_module ALCOMMON) just after qi\_create\_bin(my\_module "main.cpp")

Lets configure our project and make it with qibuild. Now you can execute your module by:

```
$ qibuild run my_module
Current build worktree: </path/to/worktree>
Using toolchain: naoqi-sdk
Build type: Debug
[INFO ] Starting ALNetwork
```

```
[INFO ] NAOqi is listening on 127.0.0.1:54010
Hello, world
[INFO ] Stopping ALNetwork
[INFO ] Exit
```
The robot should say the text.

#### <span id="page-10-0"></span>**2.2 Proxies**

There are two ways to communicate with proxies

Specialized proxies as the example it has been done and Generic proxies Make a new file in my\_module directory named genericproxies.cpp And put the following lines

```
#include <iostream>
#include <alcommon/alproxy.h>
int main()
{
 const std::string phraseToSay = "Hello world";
 AL::ALProxy proxy("ALTextToSpeech", "148.226.110.96", 9559);
 proxy.callVoid("say", phraseToSay);
 bool ping = proxy.call <b>bool</b> ("ping");
 std::cout << "Hello, world" << std::endl;
  return 0;
}
```
Now, lets modify CMakelists.txt to compile the new code by adding the following lines:

```
# Create a executable named genericproxies
# with the source file: genericproxies.cpp
qi_create_bin(genericproxies "genericproxies.cpp")
qi_use_lib(genericproxies ALCOMMON)
```
Configure and make again the module with qibuild. Then run new app by:

\$ qibuild run genericproxies

you should get something very similar to the former app.

Always prefer this kind of proxy to generic proxies if it exists for a desired module. These proxies are optimized, efficient and easy to use: once created, they give direct access to already existing methods.

However, generic proxies give access to any module including the ones, which also have specialized proxies. But, the generic proxy has no information about the methods that are bound to these modules, contrary to specialized proxies.

## <span id="page-12-0"></span>**Doing Vision with OpenCV**

C++ NAOqi SDK provides some OpenCV libraries however It's recommended to use system OpenCV in order to debug. Primarily, because image windows are not displayed with Toolchain OpenCV Version.

### <span id="page-12-1"></span>**3.1 Removing OpenCV from the NAOqi SDK**

Once you have OpenCV installed for your system, you have to remove it from the SDK. Do not remove the CMake configuration files.

Remove all OpenCV libraries from the lib/ directory of the SDK. They will have the following format: libopency\_modulename.so, libcv.so, libhighui.so and libml.so

Remove the opencv folder from the include folder Now clean your project, then run again

```
qibuild configure [-c mytoolchain]
qibuild make [-c mytoolchain]
```
# <span id="page-14-0"></span>**Remote Modules**

Once compiled, you can run your module by:

\$ ./mymodule --pip <robot\_ip> --pport <robot\_port>

Example:

 $\frac{1}{5}$ ./mymodule --pip 148.226.110.95 --pport 9559

<span id="page-16-0"></span>**References**